## ขอเชิญชวน สมาคมการค้า/หอการค้า

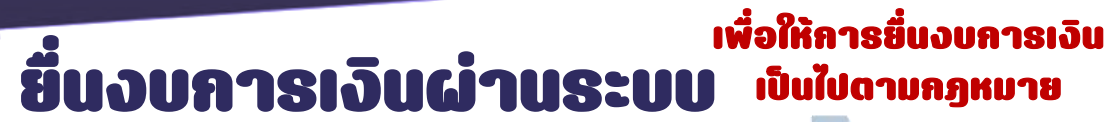

DBD e-Filing

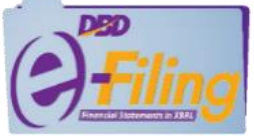

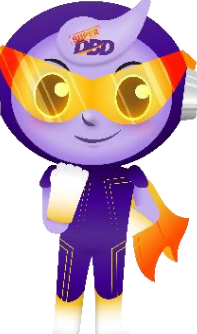

กรมพัฒนาธุรกิจการค้า จึงขอเชิญชวนให้สมาคมการค้า/หอการค้า สมัครขอรับ Username & Password เพื่อยื่นงบการเงินผ่านระบบ DBD e-Filing โดยมีขั้นตอน ดังนี้

กรณียังไม่มี Username & Password ให้ลงทะเบียนผ่านระบบ DBD e-Filing

## ยื่นคำขอได้ที่

- ึ กองข้อมูลธุรกิจ (สนามบินน้ำ)
- สำนักงานพัฒนาธุรกิจการค้าเขต 1-6
- สำนักงานพาณิชย์จังหวัด

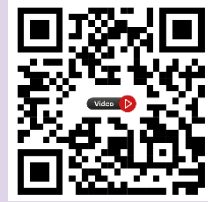

VDO ขั้นตอนการลงทะเบียน ผ่านระบบ DBD e-Filing

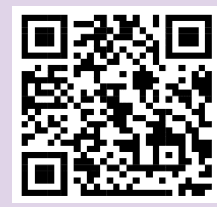

แบบฟอร์มขอรับ Username & Password

หมายเหตุ : กรณีลืมรหัสผ่านและจำอีเมลไม่ได้ ให้ใช้แบบคำขอยกเลิก Username & Password และสมัครขอรับ Username & Password ใหม่

กรณีมี Username & Password แล้ว

ให้นำส่งงบการเงินผ่านระบบ DBD e-Filing โดยมีขั้นตอน ดังนี้

- เข้าใช้งานระบบ DBD e-Filing
- ดาวน์โหลดไฟล์งบการเงิน
- เตรียมข้อมูลเพื่อกรอกงบการเงิน
- นำส่งและตรวจสอบผลการนำส่งงบการเงิน

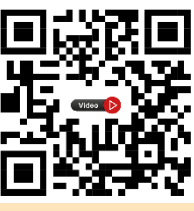

VDO ขั้นตอน การยื่นงบการเงิน ผ่านระบบ DBD e-Filing

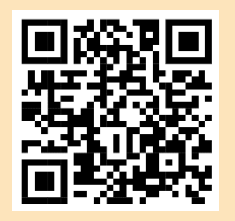

ขั้นตอนการยื่นงบการเงิน ผ่านระบบ DBD e-Filing

สแกนเพื่ออ่านประกาศหลักเกณฑ์และวิธีการยื่นงบการเงิน พ.ศ. 2565 และแนวทางปฏิบัติในการยื่นงบการเงินและบัญชีรายชื่อผู้ถือหุ้น พ.ศ. 2565

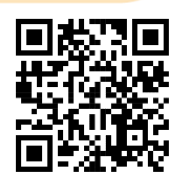

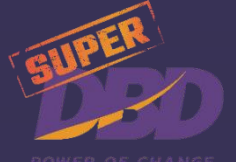

ติดต่อสอบถาม : กองข้อมูลธุรกิจ กรมพัฒนาธุรกิจการค้า

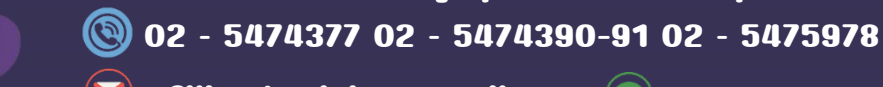

 $\left(\blacktriangleright\right)$  efiling.training@gmail.com  $\left(\clubsuit\right)$  LINE ID : @sxw0580y